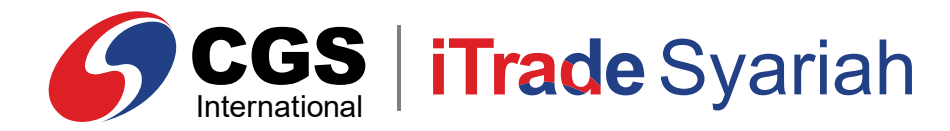

**E-Book**

# **CAS-CIMB in the Syariah in the Syariah in the Syariah in the Syariah in the Syariah in the Syariah in the Syariah in the Syariah in the Syariah in the Syariah in the Syariah in the Syariah in the Syariah in the Syariah in Mobile Apple Action** CGS **iTrade Syariah Mobile App Version**

 150330 | www.cgs-cimb.co.id **PT CGS International Sekuritas Indonesia** @cgscimbid CGS CIMB Sekuritas Indonesia CGS-CIMB Sekuritas Indonesia (Member of Indonesia Stock Exchange) The Indonesia Stock Exchange Building Tower II, 20th Floor Jl. Jend. Sudirman Kav. 52-53, Jakarta 12190, Indonesia Call Centre 150 330 www.cgsi.co.id

**PT CGS International Sekuritas Indonesia berizin dan diawasi oleh Otoritas Jasa Keuangan**

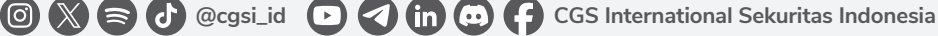

### *LOGIN*

*Login* merupakan proses validasi nasabah dengan memasukkan *User ID* dan *Password*, setelah berhasil, nasabah akan masuk ke halaman utama.

Silakan ketik *User ID* pada kolom *Username*. Kemudian ketik *Password* setelah itu *tap Login*.

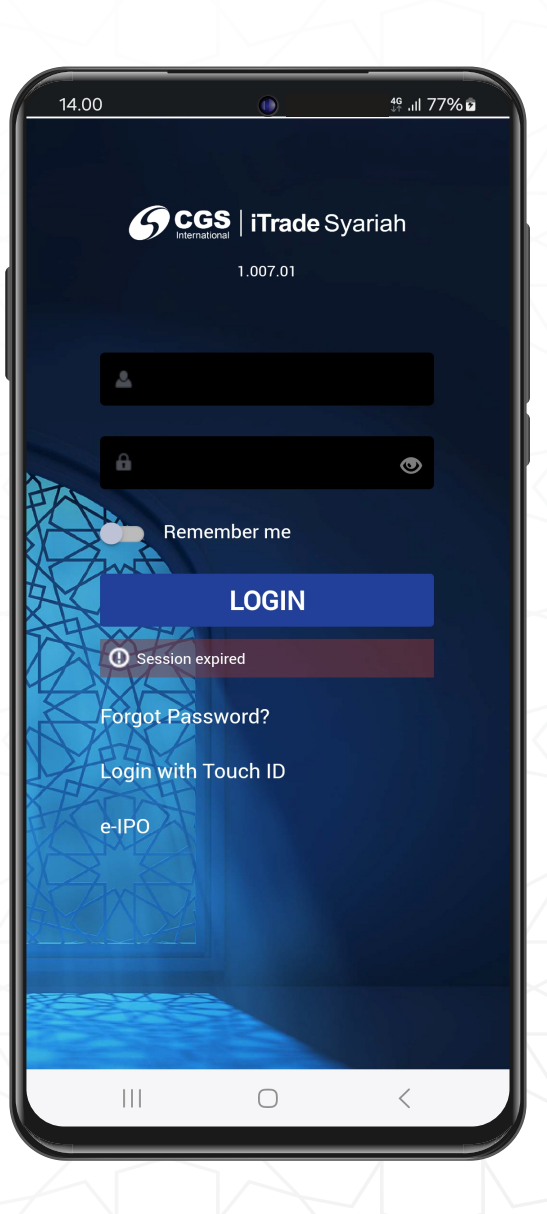

### *TRADE*

#### **Cara** *Buy Order Ticket*

- Pada halaman utama, pilih *"Trade"*, Anda akan masuk ke *form Buy*. Untuk mengganti nama sahamnya, silakan *tap* pada **simbol kaca pembesar** dan **ketik kode saham** yang Anda inginkan. **1**
- Untuk melakukan pembelian, silakan masukkan jumlah yang akan dibeli pada kolom *Lots* **2** dan harga pada kolom *Price*.
- Anda dapat menurunkan dan menaikkan harga sesuai fraksinya dengan menggunakan **3**  $simbol - dan + .$
- Kolom *Order Value* akan menampilkan jumlah yang harus dibayarkan pada transaksi beli. **4**
- **5** Setelah memasukkan jumlah dan harga, maka tap pada <u>sara 148 da</u>l. **Buy @ 148**
- Setelah *tap Buy*, selanjutnya akan muncul *Confirmation*, Anda tinggal memasukkan *PIN* **6** dan *tap* pada . **Confirm Order**

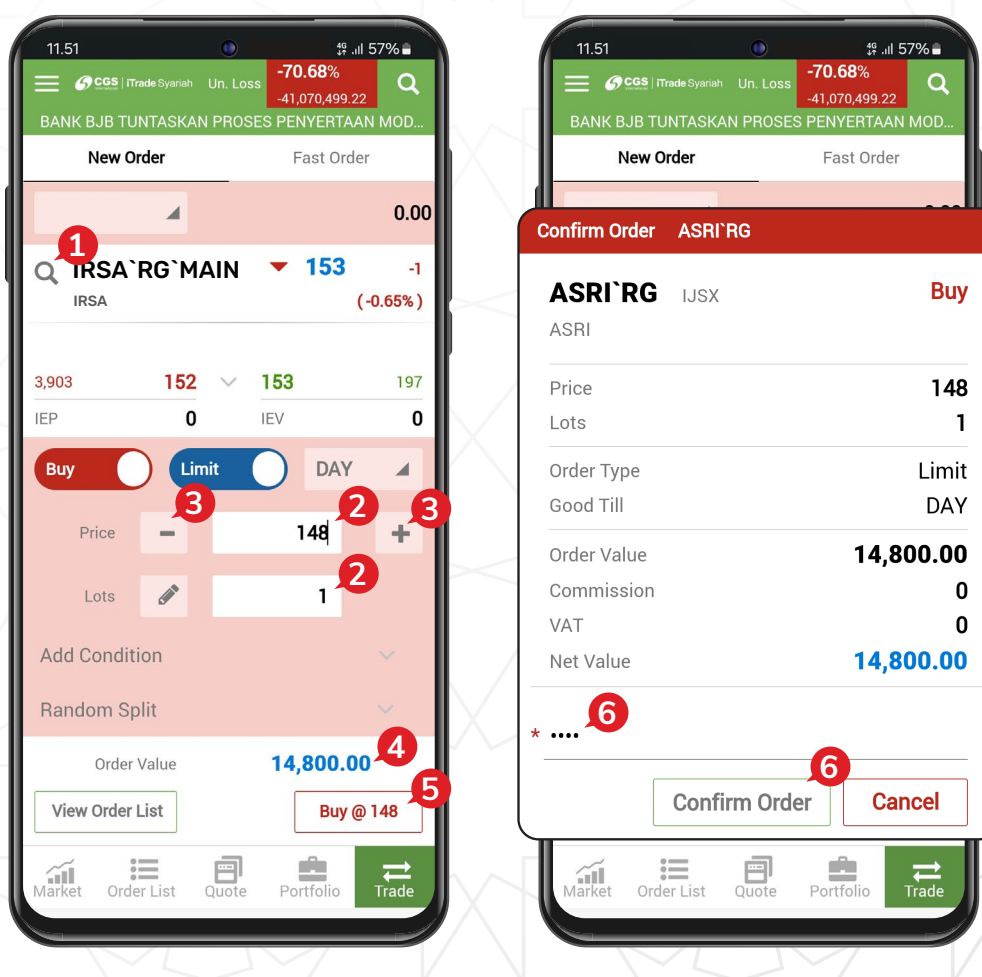

#### **Cara** *Sell Order Ticket*

- 1 Untuk mengganti jadi Sell, silakan slide pada tombol O hingga menjadi Sell.
- Untuk mengganti nama sahamnya, silakan *tap* pada **simbol kaca pembesar** dan ketik **2 kode saham** yang Anda inginkan.
- Untuk melakukan penjualan, silakan masukkan jumlah yang akan dijual pada kolom *Lots* **3** dan harga pada kolom *Price.*
- Anda dapat menurunkan dan menaikkan harga sesuai fraksinya dengan menggunakan **4**  $simbol - dan + .$
- Kolom *Order Value* akan menampilkan jumlah yang harus dibayarkan pada transaksi jual. **5**
- **6** Setelah memasukkan jumlah dan harga, maka tap pada  $\boxed{\mathsf{Cell} \ @ \mathsf{60}}$ . **Sell @ 60**
- Setelah *tap Sell*, selanjutnya akan muncul *Confirmation*, Anda tinggal memasukkan *PIN*  **7** dan *tap* pada . **Confirm Order**

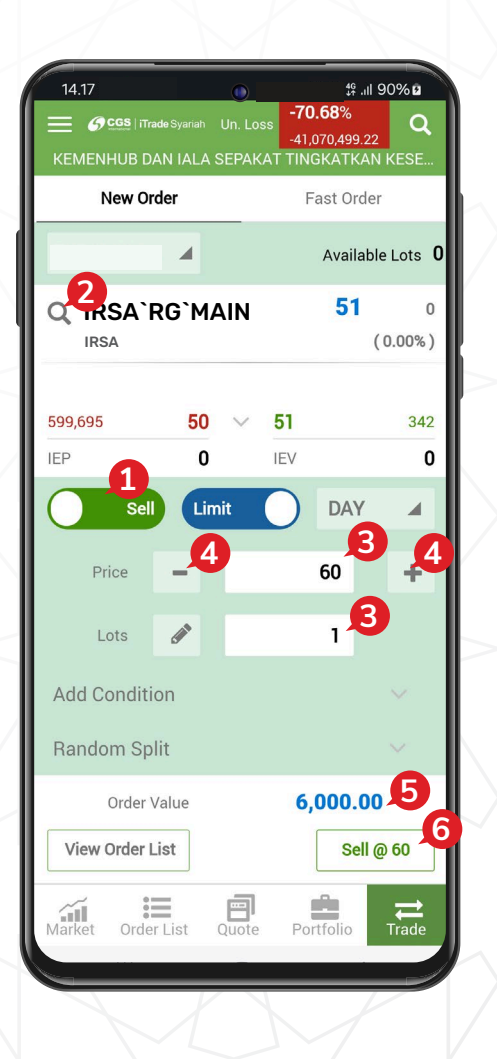

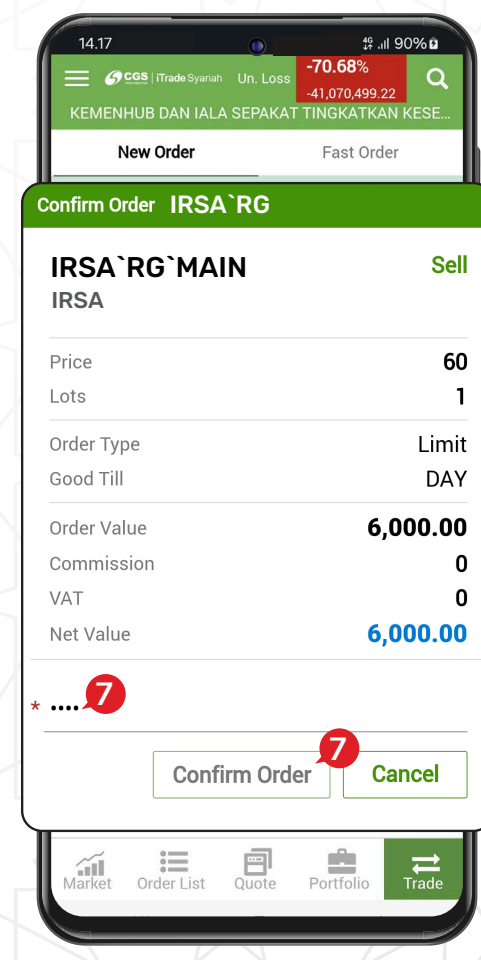

#### **Cara** *Amend Order*

*Amend* adalah menu yang digunakan untuk mengubah harga dan mengubah jumlah Lot yang akan dibeli atau dijual. Untuk melakukan *Amend*, masuk ke menu *Order List.*

- **1** Pilih **order** yang mau diubah, lalu tap pada tanda > untuk memunculkan pilihan Amend atau | Withdraw Order |
- **2** Tap pada **Amend** untuk melakukan perubahan harga atau jumlah Lot yang akan diubah.
- *Tap* pada | Withdraw Order | untuk melakukan Withdraw. **3 Withdraw Order**
- **4** Di halaman *Amend*, Anda bisa mengubah harga pada kolom *Price* atau jumlah *Lot* pada kolom *Remaining*.
- **5** Jika Anda sudah yakin dengan perubahan harga, *tap* pada . **Amend @ 55**
- **6** Setelah *tap Amend*, selanjutnya akan muncul *Confirmation*, lalu *tap* . **Confirm Order**

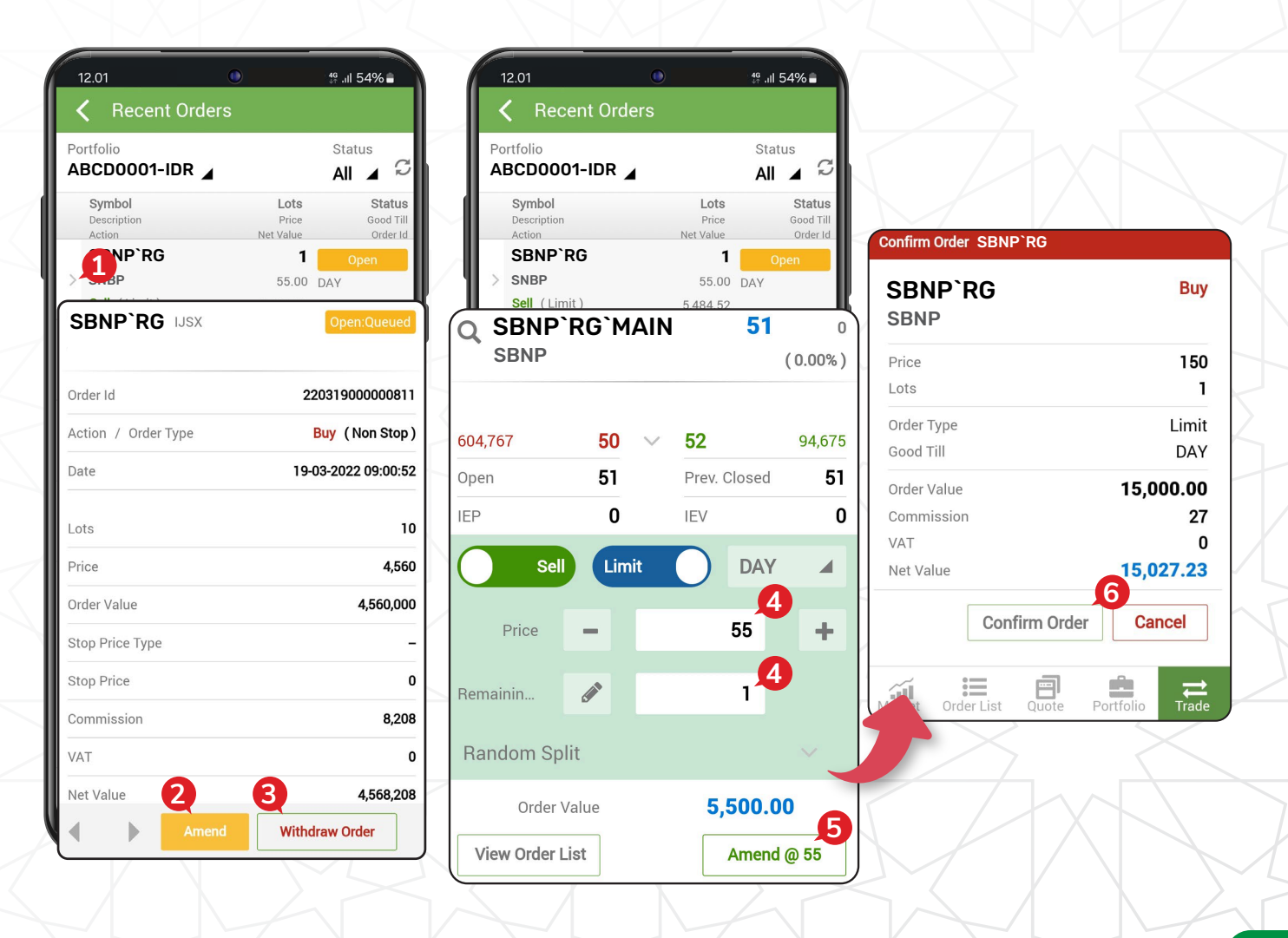

#### **Cara** *Withdraw*

Menu yang digunakan untuk membatalkan *order*. Untuk melakukan *Withdraw*, *tap* pada menu *Order List*.

- **1** Pilih **order** yang mau dibatalkan, lalu tap pada tanda > untuk memunculkan pilihan Amend<br>
Amend atau | Withdraw Order |
- *Tap* pada , jika Anda sudah yakin untuk membatalkan *order*, maka Anda dapat *tap .*  2 Tap pada | **Withdraw Order Withdraw**
- **3** Setelah tap Withdraw, maka akan muncul Confirmation, lalu tap Confirm Withdraw Order .

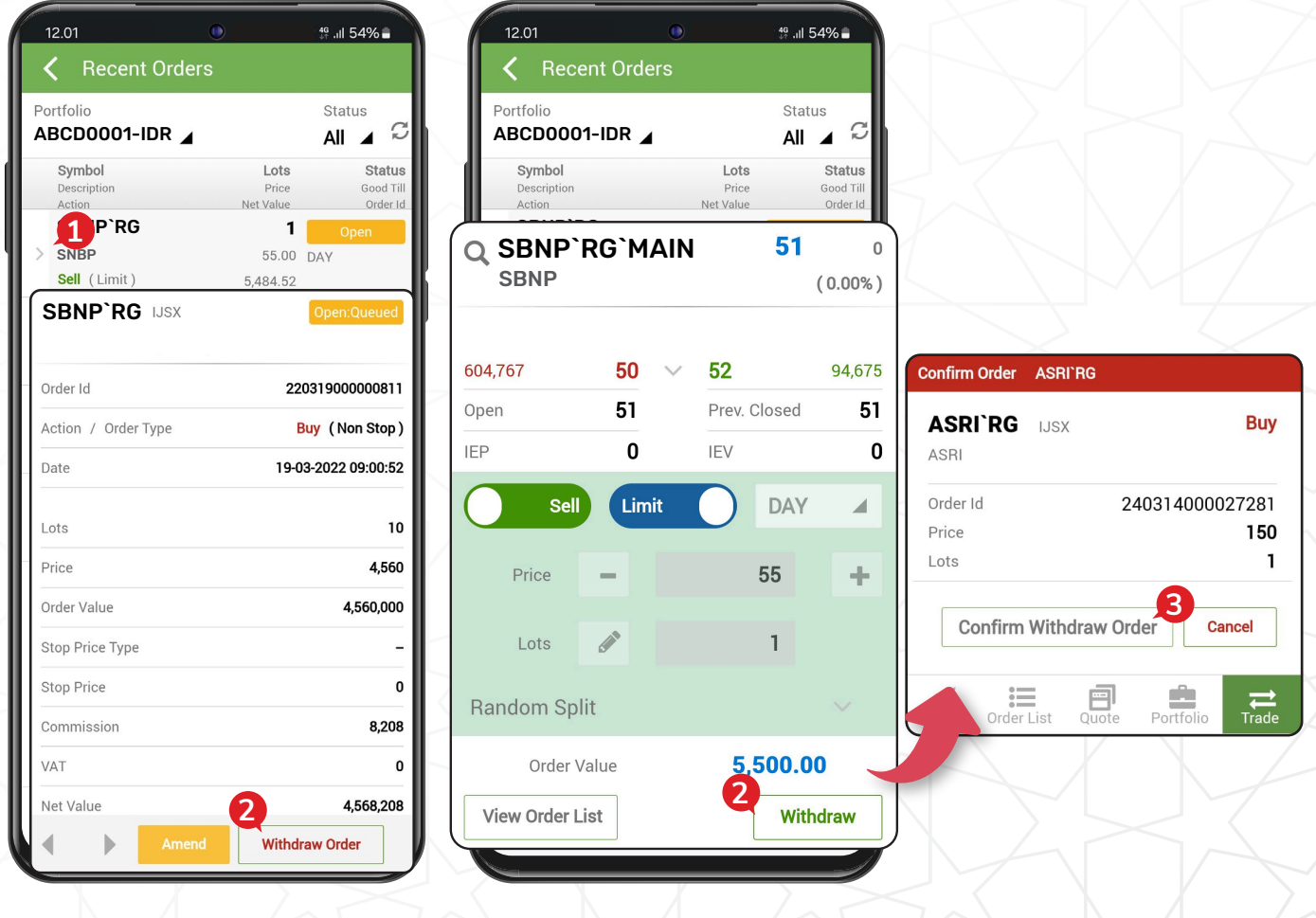

### *PORTFOLIO*

Halaman ini untuk melihat saham-saham yang dimiliki nasabah. Silakan *tap* "*Portofolio*" pada menu utama di bagian kanan bawah.

- *Portfolio Value,* menampilkan total nilai saham yang Anda miliki. **1**
- *Unrealized Profit/Loss,* menampilkan nilai **2** keuntungan/kerugian yang belum direalisasikan.
- *Symbol & Price,* menampilkan kode saham **3** yang Anda miliki dan harga kejadian terakhir saham tersebut.
- *Gain/Loss,* menampilkan nilai keuntungan **4** dan kerugian per saham yang belum direalisasikan.
- *Market value,* menampilkan nilai saham **5** yang Anda miliki sesuai dengan harga pasar saat ini.
- *Lots,* menampilkan jumlah *lot* saham yang Anda miliki. **6**
- *Avg. Cost,* menampilkan harga saham pada saat Anda melakukan pembelian. **7**

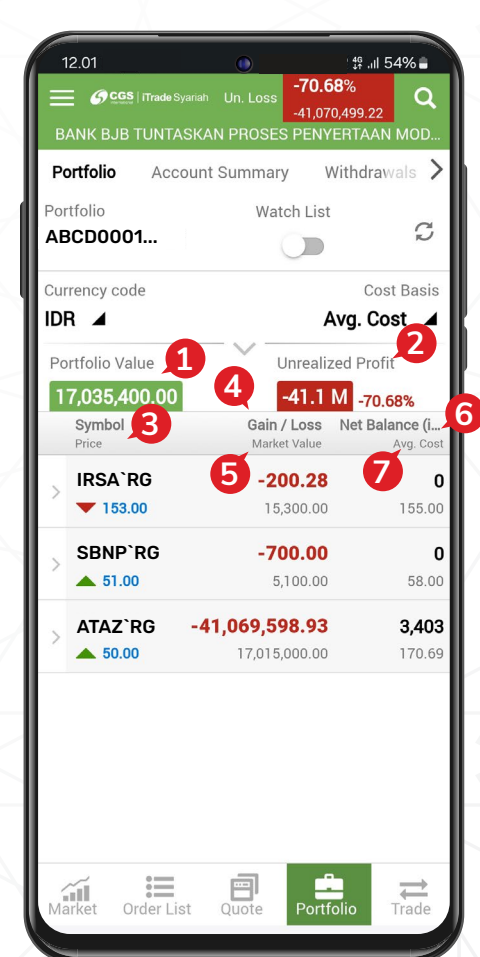

## *ACCOUNT SUMMARY*

Untuk melihat *Account Summary*, silakan untuk pilih menu utama di bagian kiri atas, lalu pilih *Account Summary*.

- *Buying Power*, batas atas nilai transaksi beli nasabah. **1**
- *Market Value,* nilai saham yang dimiliki nasabah sesuai dengan harga pasar. **2**
- *Total Assets,* total nilai aset dari dana dan saham nasabah. **3**
- *Current Balance,* jumlah dana setelah dikurangi atau ditambah transaksi pembelian atau penjualan yang dilakukan pada hari bursa berjalan. **4**
- *Available Balance,* jumlah dana yang tersedia di Rekening Dana Nasabah. **5**
- *Credit Limit,* jumlah *limit trading* yang dimiliki oleh nasabah. **6**
- *Open Buy,* nilai transaksi beli yang masih belum *matched* pada hari bursa berjalan. **7**
- *Open Sell,* nilai transaksi jual yang masih belum *matched* pada hari bursa berjalan. **8**
- *Sell,* nilai transaksi jual yang sudah *matched* pada hari bursa berjalan. **9**
- *Buy,* nilai transaksi beli yang sudah *matched* **10** pada hari bursa berjalan.
- **11** Force Sell, nilai outstanding yang sudah T+4 dan perlu dijual.
- *Potential Current Ratio*, nilai proyeksi *Current*  **12** *Ratio* dengan memperhitungkan transaksi *Open Buy*.
- *Potential Market Ratio,* nilai proyeksi *Market*  **13** *Ratio* dengan memperhitungkan transaksi *Open Buy*.
- 14 Current Ratio<sub>*r*</sub> perhitungan utang nasabah dibandingkan dengan total nilai saham yang dimiliki setelah dikurangi dengan nilai *haircut*.
- 15 Market Ratio, perhitungan utang nasabah dibandingkan dengan nilai pasar saham terkini.

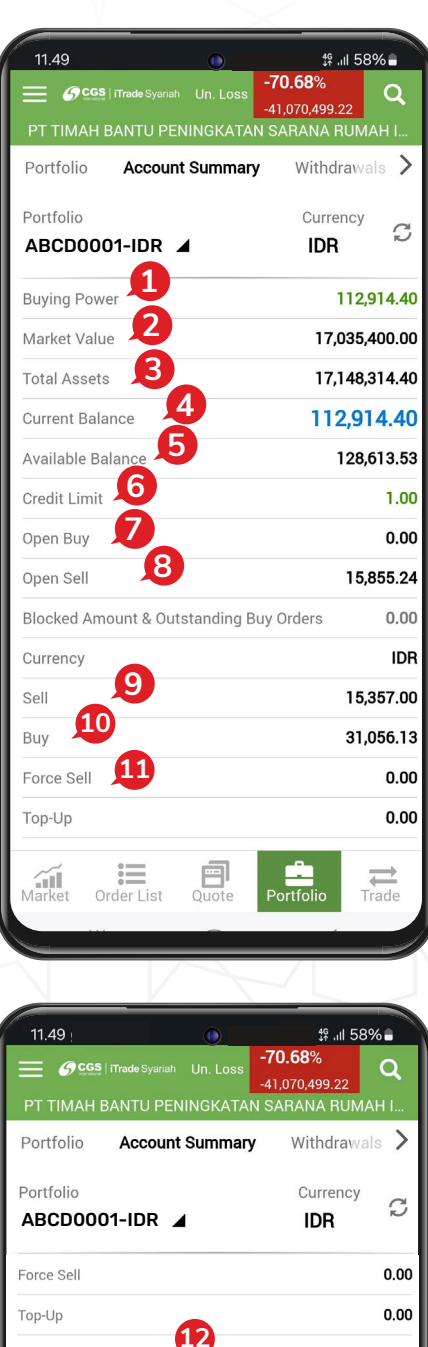

Potential Market Ratio Current Ratio<sup>14</sup>

Potential Current Ratio

Market Ratio

Cash Margin %

Stock Margin %

Margin Ratio %

T Day

 $T+1$ 

 $T+2$ 

Due Amount

Force Sell Ratio %

**15**

 $0.00$  $0.00$  $0.00$ 

 $0.00$ 

 $0.00$ 

 $0.00$ 

 $0.00$ 

 $0.00$ 

 $0.00$ 

 $0.00$ 

 $0.00$ 

 $0.00$ 

# *CASH WITHDRAWAL*

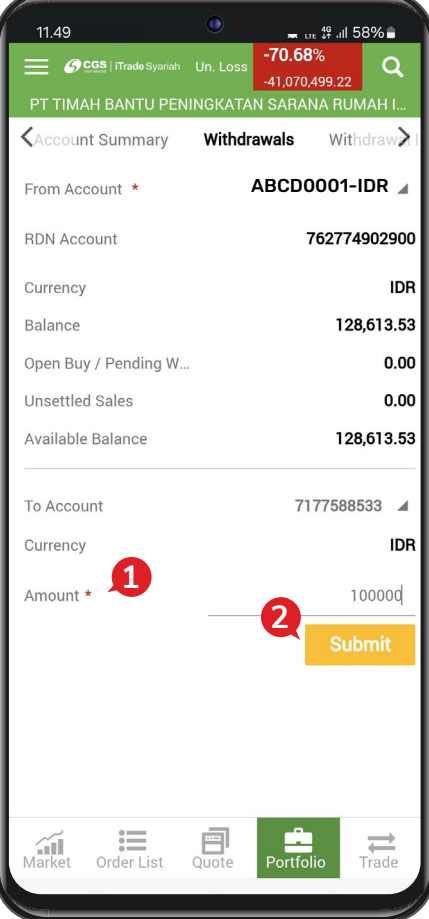

Untuk melakukan penarikan dana, silakan pilih menu utama di bagian kiri atas, lalu pilih *Withdrawals*.

- **1** Masukkan nilai dana yang ingin ditarik pada kolom *Amount*.
- **2** Kemudian tap Submit

**PT CGS International Sekuritas Indonesia**

(Member of Indonesia Stock Exchange) The Indonesia Stock Exchange Building Tower II, 20th Floor Jl. Jend. Sudirman Kav. 52-53, Jakarta 12190, Indonesia Call Centre 150 330 www.cgsi.co.id

**PT CGS International Sekuritas Indonesia berizin dan diawasi oleh Otoritas Jasa Keuangan @**  $\otimes$  **e**  $\oplus$  @cgsi\_id  $\oplus$  2 **(in**  $\oplus$  **f** cGS International Sekuritas Indonesia